## **Result roll-screens**

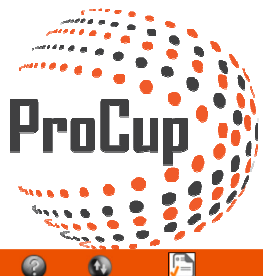

 $\bullet$ Design and settings Referee management Register phase Planning phase During tournament days MyTeam  $\boxed{1}$ 30012: Peugeot Cup 2016 & (Cup) 2: Print Center 3: Register LIVE match results 1: Register match result You can register goalscorers, warnings, assists and other events<br>during the match is played<br>Besides register match results, it deals with the following:<br>\* Nove special conditions to correct positions, eg *Best 2nd*<br>\* Alter Besides register match results, it deals with the following:<br>\* Move special conditions to correct positions, eg *Best 2nd*<br>\* Alter groupplay tabels. Eg meeting between teams could not descide<br>the final order in table Print center manages all your printing needs Design and settings for this module, selected on the *Design and*<br>Settings > 8: Design/Enable print center **Register match results Print Center** Not active - select 'Design' tab 6: Rolling results scre 4: publish news to vis 5: To Public print center -<br>Presentation of the latest news on your cup webpage is always<br>popular and makes the cup page more active. the public print center is normally reached via the link on the cup<br>homepage Tired of trainers who are asking after the latest match result? By creating a number of *Rolling schedules* and connecting one or<br>more computers to the Web, you get a very effective tool for Features and safety of this module, selected on the Design and It can be for example, news about match schedules are no published presenting the results online on the website Settings > 8: Design/Enable print center Rolling results 2 publish news to visitors **Public print center** 7: Enable results APP for user 8: Allow visitors to register match result 9: Edit LIVE video Officials can record the results directly through their smartphones. Login link will be sent via **SMS** to each official Then you can enable coaches or visitors to register the outcome of the<br>match after the match played. Then you can upload a link here, so a film clip can be published at the<br>side of the game **Results App Settings LIVE** videos

Enter a unique ID if it's the first time you run from this computer or choose from the list below:

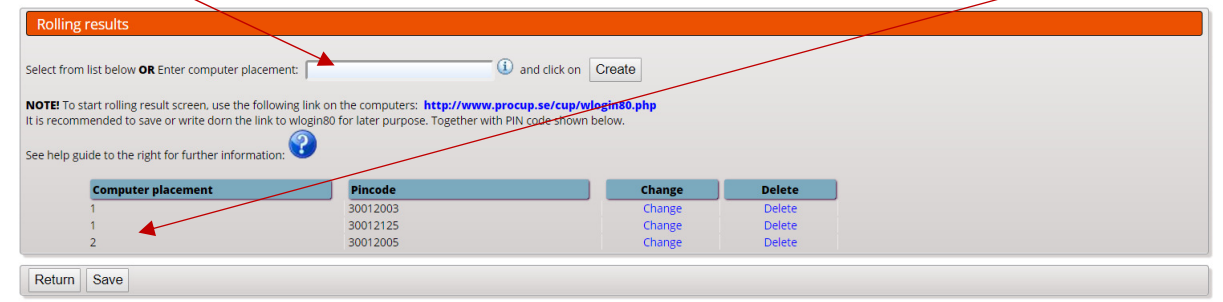

Select the type of matches you want to show

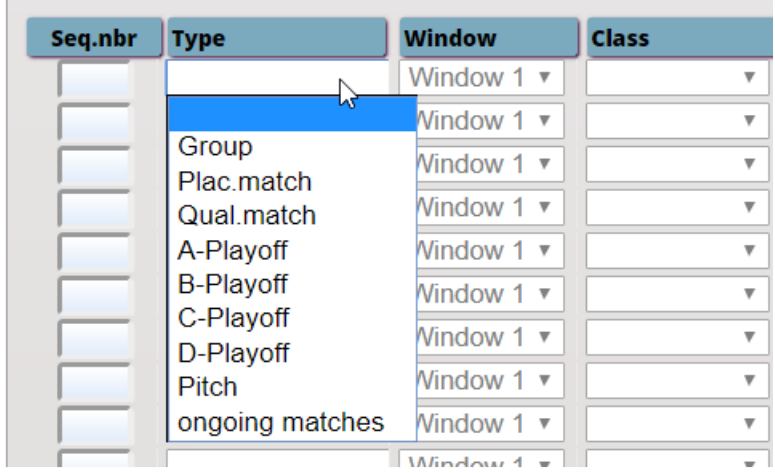

Choose in which window you want to show (in this case) the group matches. You can run 4 different windows simultaneously.

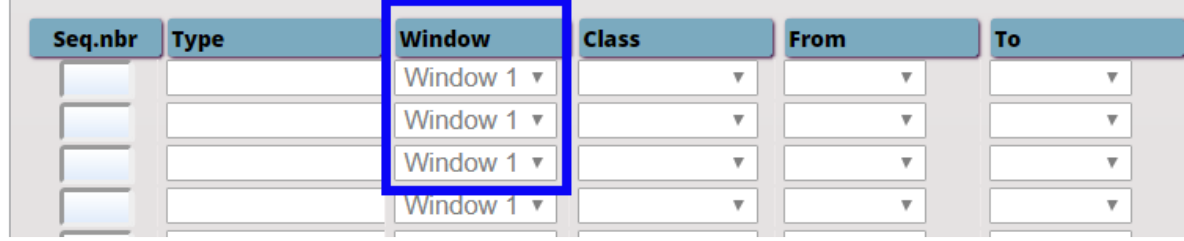

Then select the class and groups and how long each picture should be displayed before it is changed.

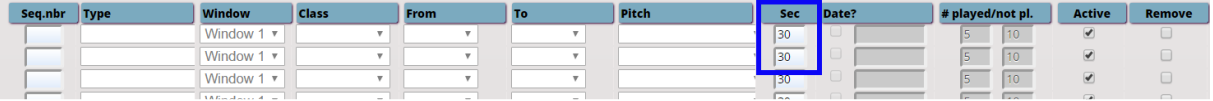

When you're back you can click on the link and memorize the PIN-code

Set language, enter PIN, number of virtual windows, etc.

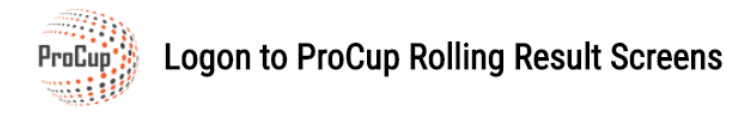

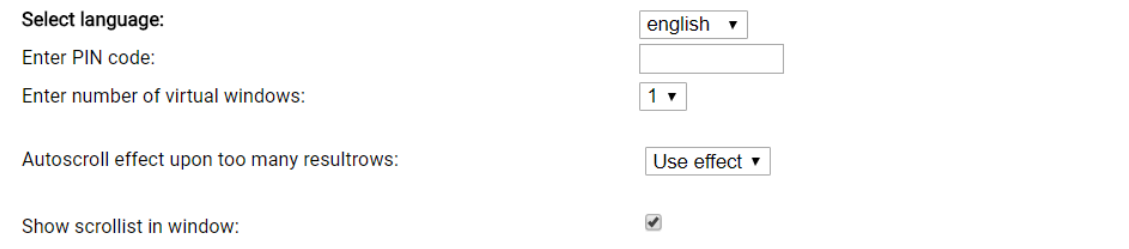

## TIP!

...<br>When you start the rolling result screen, you can use FULLSCREEN by pushing F11 in the webbrowser. You can also enhance the fontsize by using CTRL and the plussign.

Log on

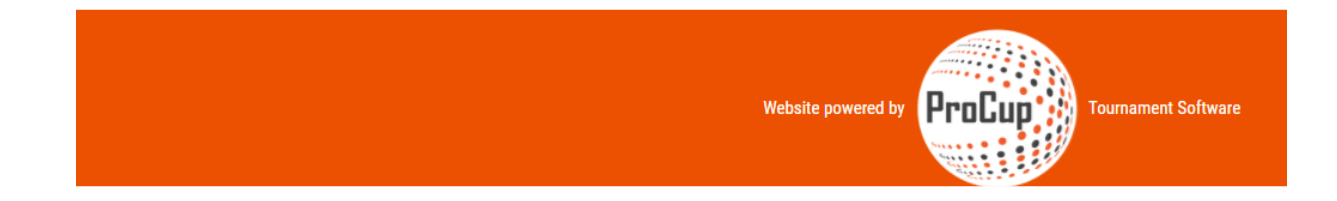

## Log in to start the rolling screens according to your settings:

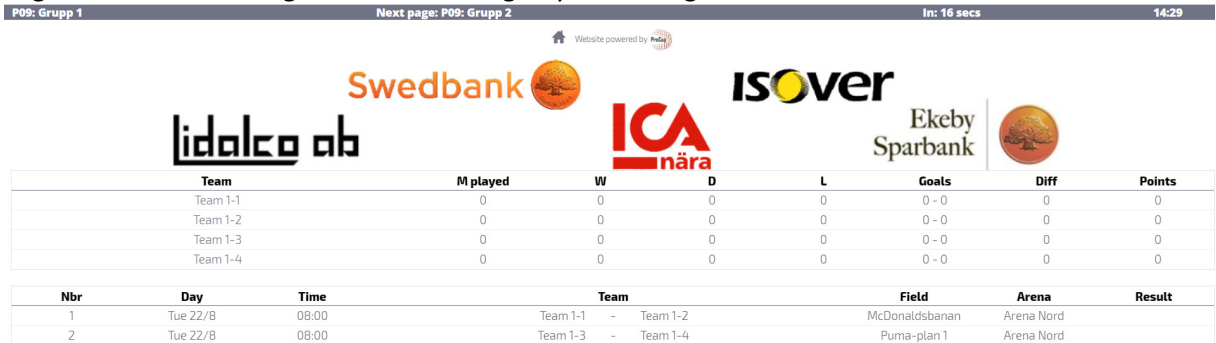

## **REGULATORY SCREENS ON ARENA SYSTEM DIRECT LOGIN**

If you intend to use the screens in an existing Arena system, you can directly log in to a URL with the solution! Simply technically, all necessary login parameters are logged in the URL.

Below is an example of what it may look like:

Example with one window. http://www.procup.se/cup/wlogin80.php?lang=ENG&p=30003001&win=1&scroll=1

Explanation of codes: **lang**=<languagecode> SVE, DEN eller ENG **p**=<your PIN-code> win=<number of virtual windows> **scroll**=1 Show scrolling list in window if the information dos not fit in.

*Example with four windows. Do not show scrolling lists in windows (saves space on screen)*  http://www.procup.se/cup/wlogin80.php?lang=ENG&p=30003001&win=4&scroll=0

**Good luck!**